# Wavelink Client License Server Version 3.1 Reference Guide

wltn-rg-licserv-20061110-02

*Revised 11/10/06*

Copyright **©** 2006 by Wavelink Corporation All rights reserved.

Wavelink Corporation 6985 South Union Park Avenue, Suite 335 Midvale, Utah 84047 Telephone: (801) 316-9099 Fax: (801) 255-9699 Email: customerservice@wavelink.com Website: [http:\\www.wavelink.com](http://www.roisys.com)

Email: sales@wavelink.com

No part of this publication may be reproduced or used in any form, or by any electrical or mechanical means, without permission in writing from Wavelink Corporation. This includes electronic or mechanical means, such as photocopying, recording, or information storage and retrieval systems. The material in this manual is subject to change without notice.

The software is provided strictly on an "as is" basis. All software, including firmware, furnished to the user is on a licensed basis. Wavelink grants to the user a non-transferable and nonexclusive license to use each software or firmware program delivered hereunder (licensed program). Except as noted below, such license may not be assigned, sublicensed, or otherwise transferred by the user without prior written consent of Wavelink. No right to copy a licensed program in whole or in part is granted, except as permitted under copyright law. The user shall not modify, merge, or incorporate any form or portion of a licensed program with other program material, create a derivative work from a licensed program, or use a licensed program in a network without written permission from Wavelink . The user agrees to maintain Wavelink's copyright notice on the licensed programs delivered hereunder, and to include the same on any authorized copies it makes, in whole or in part. The user agrees not to decompile, disassemble, decode, or reverse engineer any licensed program delivered to the user or any portion thereof.

Wavelink reserves the right to make changes to any software or product to improve reliability, function, or design.

The information in this document is bound by the terms of the end user license agreement.

# [Table of Contents](#page-4-0)

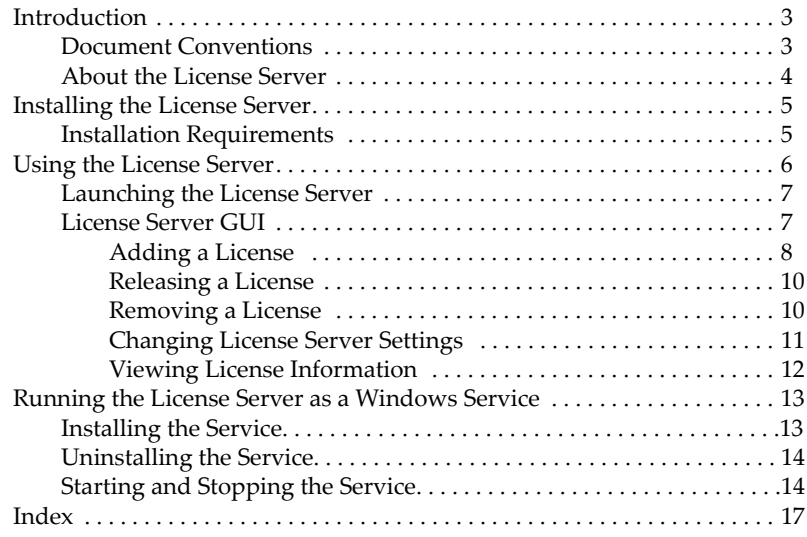

# Wavelink Client License Server

This document provides information about the Wavelink Client License Server. The following information is included:

- **•** [Introduction](#page-4-0)
- **•** [Installing the License Server](#page-6-0)
- **•** [Using the License Server](#page-8-0)

# <span id="page-4-4"></span><span id="page-4-0"></span>Introduction

This section provides information about document conventions and gives an overview of the Wavelink Client License Server.

### <span id="page-4-3"></span><span id="page-4-1"></span>Document Conventions

The following section contains information about text-formatting conventions in this manual.

Table [1](#page-4-2) lists the conventions that are used in this manual.

| <b>Convention</b> | <b>Description</b>                                                                                                    |
|-------------------|----------------------------------------------------------------------------------------------------|
| courier new       | Any time you interact directly with text-based user interface<br>options, such as a button, or type specific information into an<br>text box, such as a file pathname, that option appears in the<br>Courier New text style. This text style is also used for<br>keys that you press, filenames, directory locations, and<br>status information. |
|                   | For example:                                                                                                    |
|                   | <b>Press</b> ENTER.                                                                                                    |
|                   | $C$ lick $\circ$ <sub>K</sub>                                                                                                    |

<span id="page-4-2"></span>**Table 1:** *Text-Formatting Conventions*

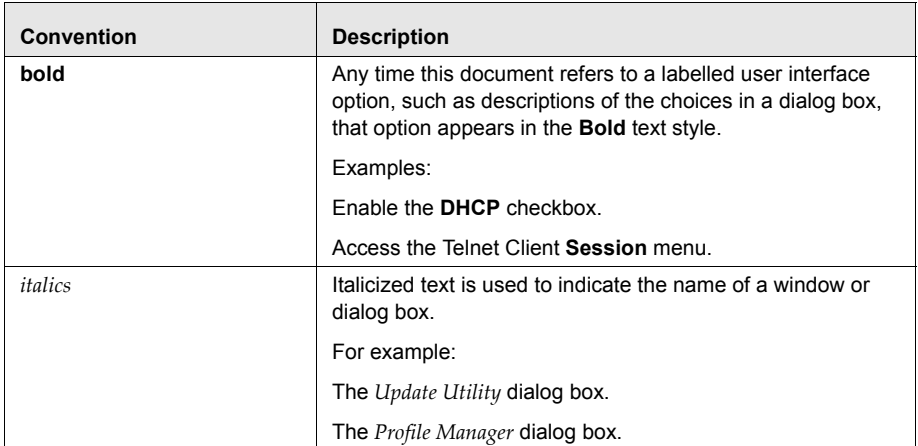

<span id="page-5-1"></span>**Table 1:** *Text-Formatting Conventions*

# <span id="page-5-0"></span>About the License Server

The Wavelink Client License Server is a Windows-based application that provides licenses to mobile devices that are using Telnet Client. The Telnet Client allows you to store licenses at a central location and automatically distribute those licenses to mobile devices that request them.

**NOTE** Licenses can also be manually added to individual mobile devices.

Telnet Client licenses are distributed to mobile devices in the following manner:

- **1** When the Telnet Client application is first activated on a mobile device, the mobile device broadcasts a request for a license.
- **2** The License Server responds to the mobile device with a license.
- **3** The mobile device accepts the license and responds to the License Server.
- **4** Once a mobile device obtains a license, it keeps the license until one of the following criteria are met:
	- **•** The license expires.
	- **•** The Telnet Client discovers that another mobile device is using the same license.

**•** The user manually deletes the license from the device.

When any of these criteria are met, the Telnet Client discards the license and requests a new license from the License Server.

# <span id="page-6-3"></span><span id="page-6-0"></span>Installing the License Server

This section provides information about installing the Wavelink Client License Server as a Windows service. When you use this method, the Wavelink Client License Server runs as a dedicated Windows service on the host system. This allows the License Server to automatically start every time the host system is rebooted. It also allows the License Server to operate without requiring a Windows login.

**NOTE** If you choose to install the License Server as a standard application instead of a service, it will distribute licenses only while the GUI is running.

#### <span id="page-6-2"></span><span id="page-6-1"></span>Installation Requirements

Ensure that the system on which you will install the Wavelink Client License Server meets the following specifications:

- **•** Microsoft Windows 2000/XP or Windows Server
- **•** 2MB hard disk space
- **•** Network connection that provides bi-directional communication with Telnet Clients that will receive licenses from the License Server

**NOTE** You must be logged into the computer on an account with Administrator privileges to run the installer.

#### **To install the License Server as a Windows service:**

**1** Open the License Server application.

**NOTE** You can obtain the application from Wavelink Customer Service or the Wavelink Web site.

The *Wavelink Client License Server Setup* dialog box appears.

**2** Click Next.

The *License Agreement* dialog box appears.

**3** Review the License Agreement and click I Agree to continue.

**NOTE** You must accept the License Agreement to install the License Server.

The *Choose Install Location* dialog box appears.

- **4** Select the folder in which you want to install the License Server.
- **5** Click Install.

A dialog box appears asking if you want the License Server to run as a Windows service.

**NOTE** For more information about running the License Server as a Windows service, refer to *[Appendix A: Running the License Server as a Windows Service](#page-14-2)* on [page 13.](#page-14-2)

**6** Click Yes.

A dialog box appears asking if you want to add a shortcut to the desktop.

**7** Choose either Yes or No.

The *Completing the Wavelink Client License Server Setup Wizard* dialog box appears.

- **8** If you want to run the License Server immediately, enable the **Run Wavelink Client License Server** checkbox.
- **9** If you want to view information about the License Server, enable the **Show Readme** checkbox.

**10** Click Finish.

The License Server installation is complete.

# <span id="page-8-5"></span><span id="page-8-0"></span>Using the License Server

This section provides information about using the Wavelink Client License Server, including:

- **•** [Launching the License Server](#page-8-1)
- **•** [License Server GUI](#page-8-2)

### <span id="page-8-4"></span><span id="page-8-1"></span>Launching the License Server

Launch the License Server to access the GUI that will allow you to add, remove, and view licenses.

The following are important notes about running the License Server:

- Only one instance of a License Server may be running on the network. If you launch the License Server and another License Server is running, you will receive an error message.
- **•** If you are running the License Server as a Windows service, the service will be notified of any changes made in the GUI.

#### **To launch the License Server:**

**•** Click on the License Server desktop icon or the License Server icon in the **Wavelink Client License Server** program group.

The *License Server GUI* appears.

### <span id="page-8-3"></span><span id="page-8-2"></span>License Server GUI

The License Server GUI gives you the ability to view and configure the licenses in your License Server.

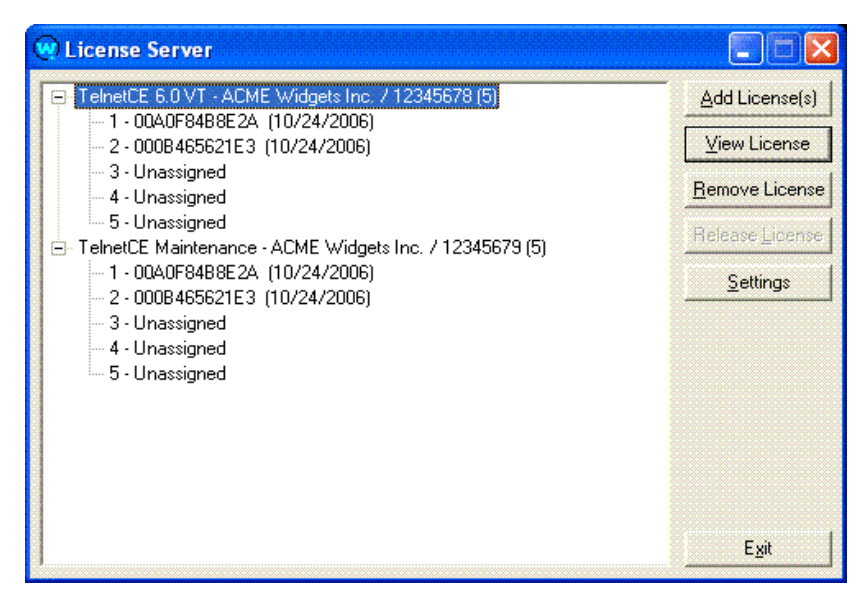

**Figure 1.** *License Server GUI*

Licenses are displayed in a tree view. Each license type can be expanded to show whether a license is assigned or unassigned. Unassigned licenses will display as **Unassigned**, while assigned licenses will display the MAC address of the mobile device. The date to the right of each license indicates the last time the license connected with the server.

This section provides information about performing the following tasks:

- **•** [Adding a License](#page-9-0)
- **•** [Releasing a License](#page-11-0)
- **•** [Removing a License](#page-11-1)
- **•** [Changing License Server Settings](#page-12-0)
- **•** [Viewing License Information](#page-13-0)

#### <span id="page-9-1"></span><span id="page-9-0"></span>Adding a License

You can add a license to the License Server that the License Server can then distribute to mobile devices running the Telnet Client.

#### **To add a license:**

- **1** Launch the License Server GUI.
- **2** Click Add Licenses.

The *Wavelink Authorization* dialog box appears.

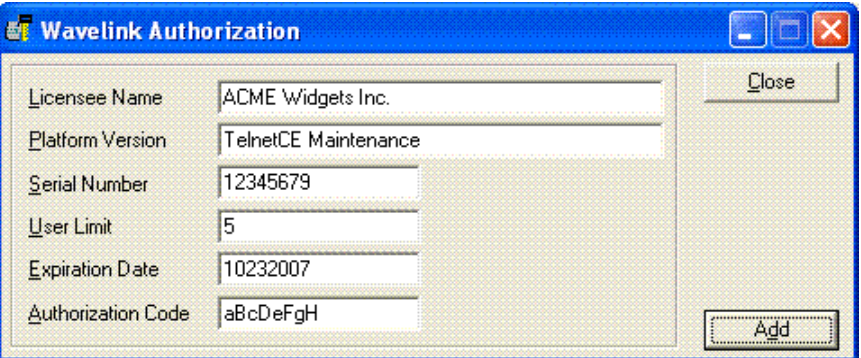

**Figure 2.** *Wavelink Authorization Dialog Box*

- **3** In the *Wavelink Authorization* dialog box, input the information for the license, where:
	- **• Licensee Name** is the name of the party to which the license was distributed.
	- **• Platform Version** is the list of emulation types that the license supports.
	- **• Serial Number** is the serial number of the license.
	- **• User Limit** is the number of users that the license supports.
	- **• Expiration Date** is the expiration date of the license in the format MMDDYYYY.
	- **• Authorization Code** is the authorization code for the license.

**NOTE** All license information is case and space sensitive. The information must be exact for the license to be added successfully.

**4** After you have input the license information, click Add.

A dialog box appears that indicates that the license was successfully added as shown.

- **5** Click OK.
- **6** Click Close to exit the *Wavelink Authorization* dialog box.

The license now appears in the License Server GUI.

#### <span id="page-11-2"></span><span id="page-11-0"></span>Releasing a License

You can use the License Server GUI to release a license and make it available for the License Server to distribute to another device. However, this does not immediately force the device that holds the license to release it; you must first make sure that the mobile device that previously acquired the license is not operating on the network.

#### **To release a license:**

- **1** Access the License Server GUI.
- **2** Locate the license that you want to release.
- **3** Click Release License.

The *License Server* dialog box appears.

**4** Click Yes.

The License Server GUI now indicates that the client license is unassigned and can be distributed to another mobile device.

#### <span id="page-11-3"></span><span id="page-11-1"></span>Removing a License

If a license is no longer needed, you may remove it from the License Server.

#### **To remove a license from the License Server:**

- **1** Access the License Server GUI.
- **2** From the list of licenses that are installed, select the desired license.
- **3** Click Remove License.

The *License Server* dialog box appears and requests confirmation of the deletion.

**4** Click Yes.

The license is deleted from the License Server and removed from the License Server GUI.

#### <span id="page-12-1"></span><span id="page-12-0"></span>Changing License Server Settings

Use the License Server GUI to determine the number of days an unused license can be assigned to a mobile device before it becomes available for redistribution.

#### **To change settings:**

- **1** Launch the License Server GUI.
- **2** Click Settings.

The *Settings* dialog box appears.

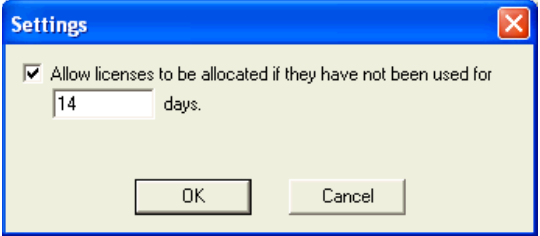

**Figure 3.** *Settings Dialog Box*

**3** Enable the checkbox and enter the number of days (any value between 5 and 365) in the available text box.

-Or-

Disable the checkbox to turn this feature off.

**NOTE** The default setting is 14 days.

**4** Click OK.

The new settings are applied.

#### <span id="page-13-1"></span><span id="page-13-0"></span>Viewing License Information

You can use the License Server GUI to view information about a license or verify the version number of the License Server.

#### **To view information about a license:**

- **1** Access the License Server GUI.
- **2** From the list of installed licenses, select the license that you want to view.
- **3** Click View License.

The *View License* dialog box appears and displays the details of the license.

**4** Click Close to close the *View License* dialog box.

#### **To view the License Server version:**

- **1** Launch the License Server application.
- **2** Right-click the title bar of the License Server window.

A menu list appears.

**3** Select About License Server....

The *About License Server* dialog box appears. This dialog box displays the License Server version number.

# <span id="page-14-0"></span>Appendix A: Running the License Server as a Windows Service

<span id="page-14-2"></span>The License Server application can be configured to run as a Windows service. When running as a service, the License Server will always be available when the computer is running, even if no user is logged in.

This section provides the following information:

- **•** [Installing the Service](#page-14-1)
- **•** [Uninstalling the Service](#page-15-0)
- **•** [Starting and Stopping the Service](#page-15-1)

## <span id="page-14-1"></span>Installing the Service

During the License Server installation process, you are given the option of installing the License Server as a service. This section describes the necessary steps to make the License Server a service after installation.

#### **To install the service:**

**1** From the Windows main menu, select Start > Run.

The *Run* dialog box appears.

- **2** In the **Open** text box, type "C:\Program Files\Wavelink\LicenseServer\LicenseServer.exe" /install
- **3** Click OK.

The *Wavelink Client License Server* dialog box appears, indicating that the service is now running.

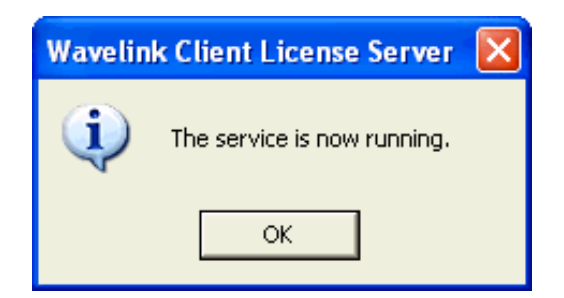

**Figure 1.** *Wavelink Client License Server Dialog Box*

# <span id="page-15-0"></span>Uninstalling the Service

If you no longer want to run the License Server as a Windows service, you can uninstall the service.

#### **To uninstall the service:**

**1** From the Windows main menu, select Start > Run.

The *Run* dialog box appears.

- **2** In the Open text box, type "C:\Program" Files\Wavelink\LicenseServer\LicenseServer.exe" /uninstall
- **3** Click OK.

The *Wavelink Client License Server* dialog box appears, indicating that the service is now uninstalled.

**NOTE** If you uninstall the License Server application, the License Server service will also be uninstalled.

# <span id="page-15-1"></span>Starting and Stopping the Service

You can use the Windows main menu to start or stop the License Server service.

#### **To start or stop the service:**

**1** From the Windows main menu, select Start > Settings > Control Panel.

The *Control Panel* dialog box appears.

**2** Double-click on Administrative Tools, then Services.

The *Services* dialog box appears.

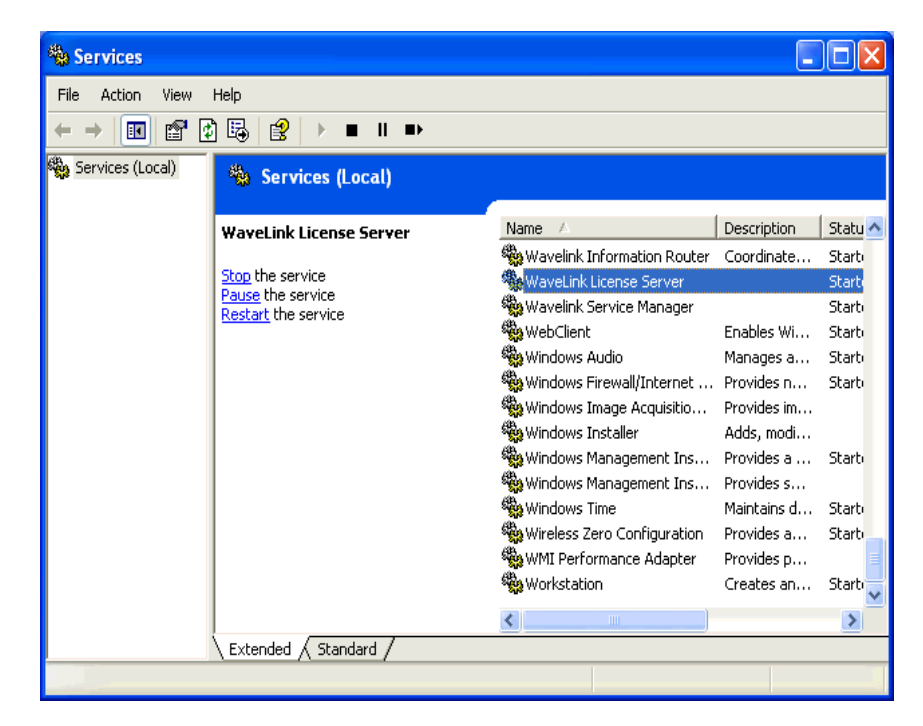

**Figure 2.** *Services Dialog Box*

- **3** From the list of services, select Wavelink License Server.
- **4** In the left pane of the Services dialog box, select the appropriate link to **Start**, **Stop**, **Pause**, or **Restart** the service.

-Or-

Right-click on Wavelink License Server and **Start**, **Stop**, **Pause**, or **Restart** the service using the menu that appears.

**NOTE** If you stop the License Server service, it will be automatically restarted when you launch the License Server GUI.

# <span id="page-18-0"></span>Index

# A

about License Server [4](#page-5-1) adding licenses [8](#page-9-1)

## D

document conventions [3](#page-4-3)

# G

GUI [7](#page-8-3)

# I

installation requirements [5](#page-6-2) installing License Server [5](#page-6-3) introduction [3](#page-4-4)

# L

launching License Server [7](#page-8-4) License Server GUI [7](#page-8-3) licenses adding [8](#page-9-1) changing settings [11](#page-12-1) releasing [10](#page-11-2) removing [10](#page-11-3)

# R

releasing licenses [10](#page-11-2) removing licenses [10](#page-11-3) running License Server as Windows service [13](#page-14-2)

### S

settings [11](#page-12-1)

# U

using License Server adding licenses [6](#page-8-5) changing settings [6](#page-8-5) launching [6](#page-8-5) releasing licenses [6](#page-8-5)

removing licenses [6](#page-8-5)

## V

viewing license information [12](#page-13-1) version number [12](#page-13-1)